**Operation Manual for Self-registration**

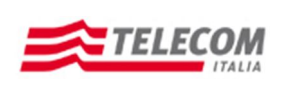

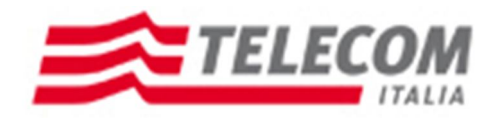

# **New Suppliers Portal**

Self-registration Guide

07/11/2011

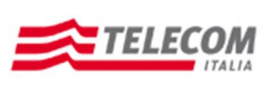

## **Operation Manual for Self-registration**

## Stato del documento

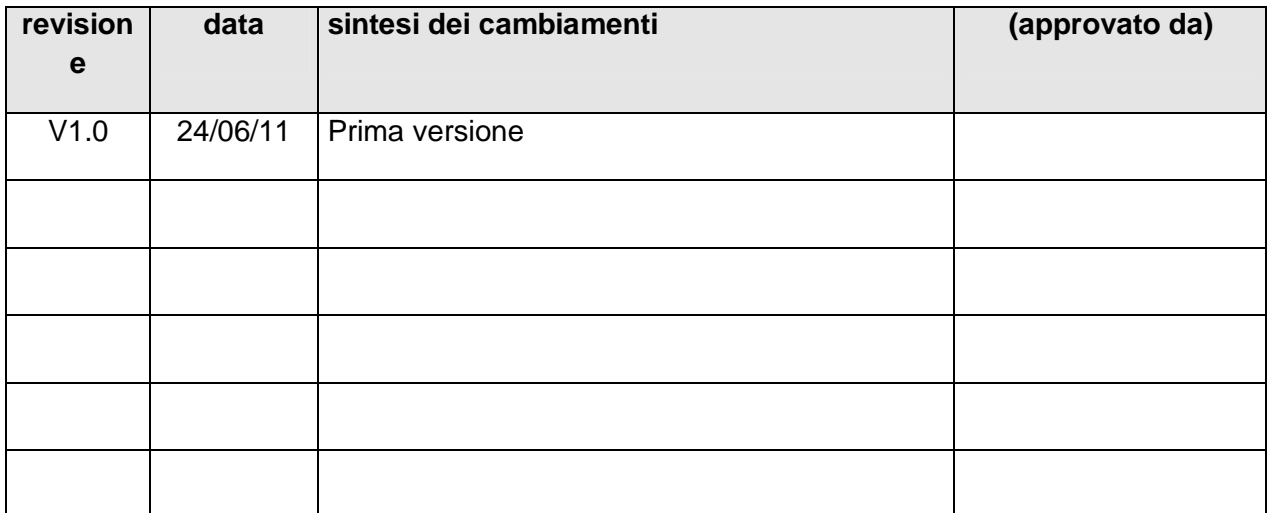

## Sintesi dei cambiamenti

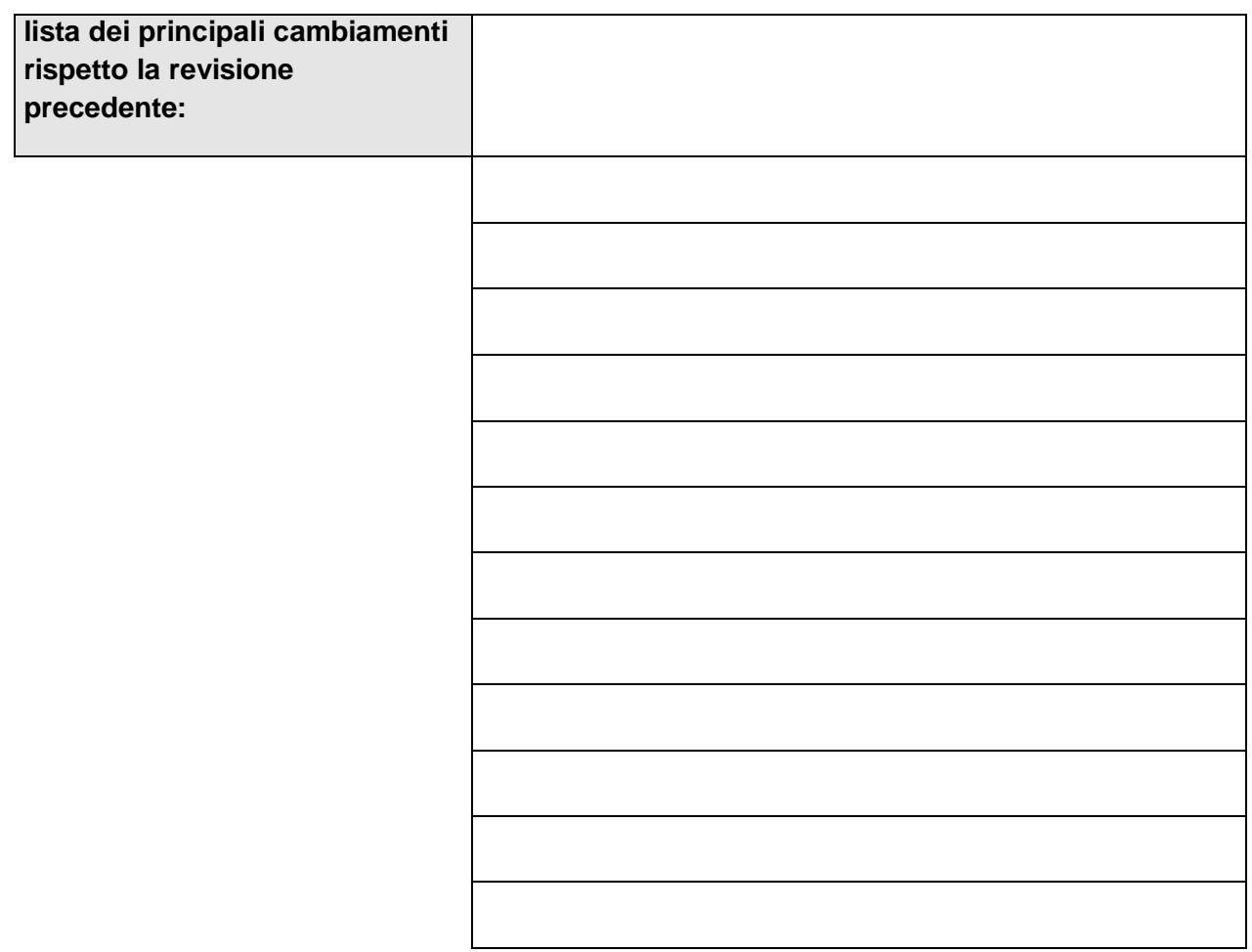

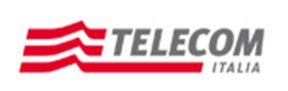

#### **Operation Manual for Self-registration**

Once you have access the Telecom Italia S.p.A.'s suppliers qualification management the web page will show as following:

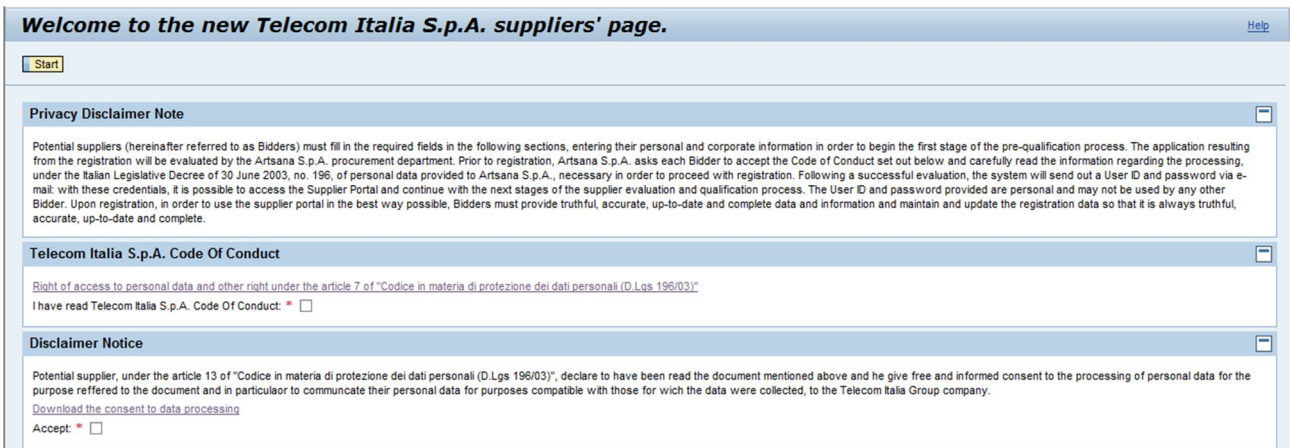

Here we are going to see which fields are compulsory and which fields are not:

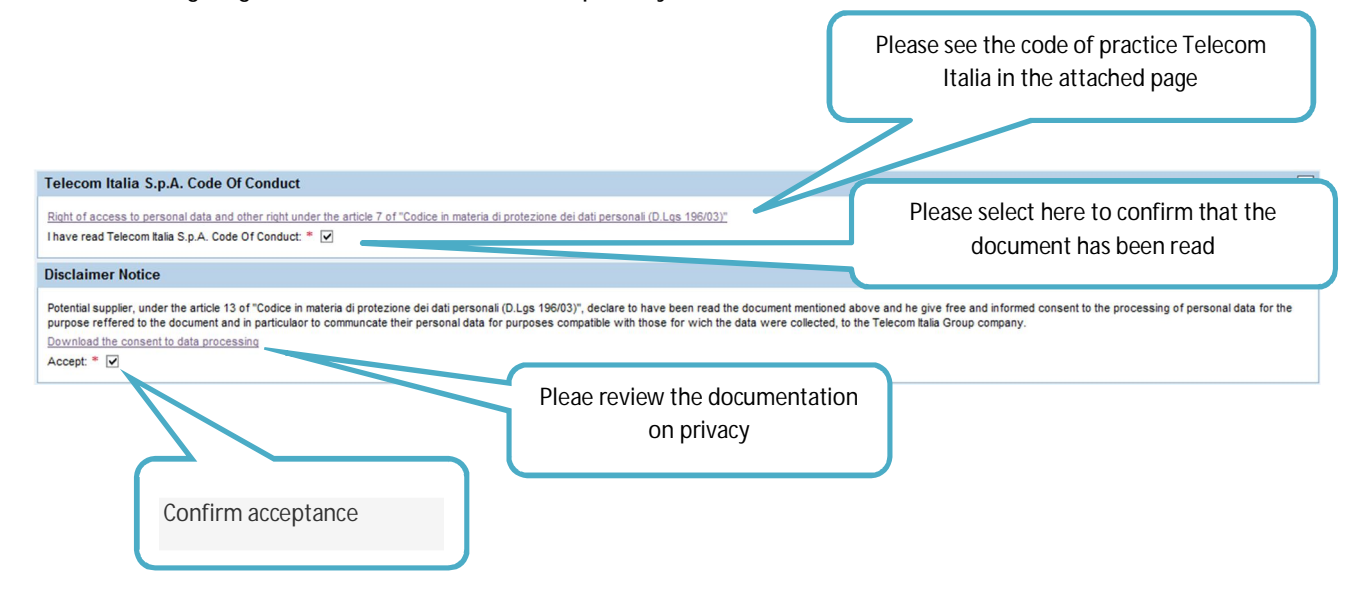

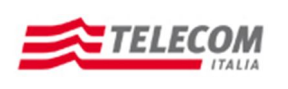

**Operation Manual for Self-registration**

#### **COMPANY DATA:**

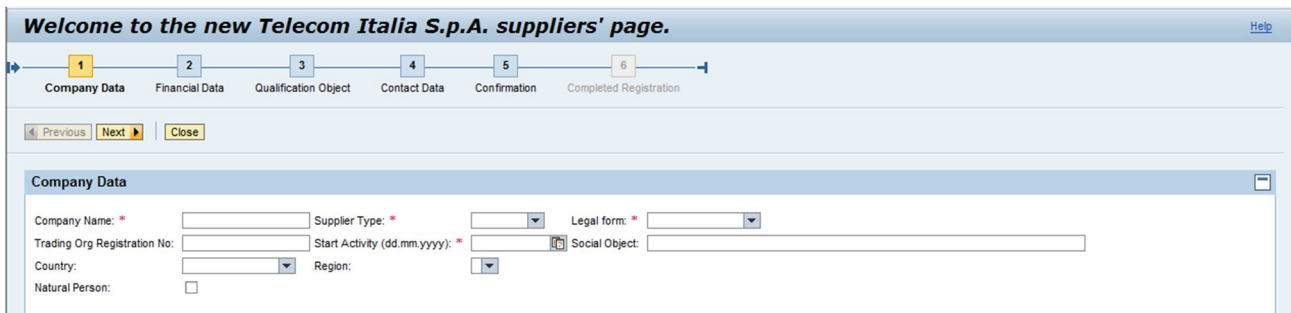

The page Company Data acquires the main information related to the candidate company. The fields with the red asterisk are compulsory.

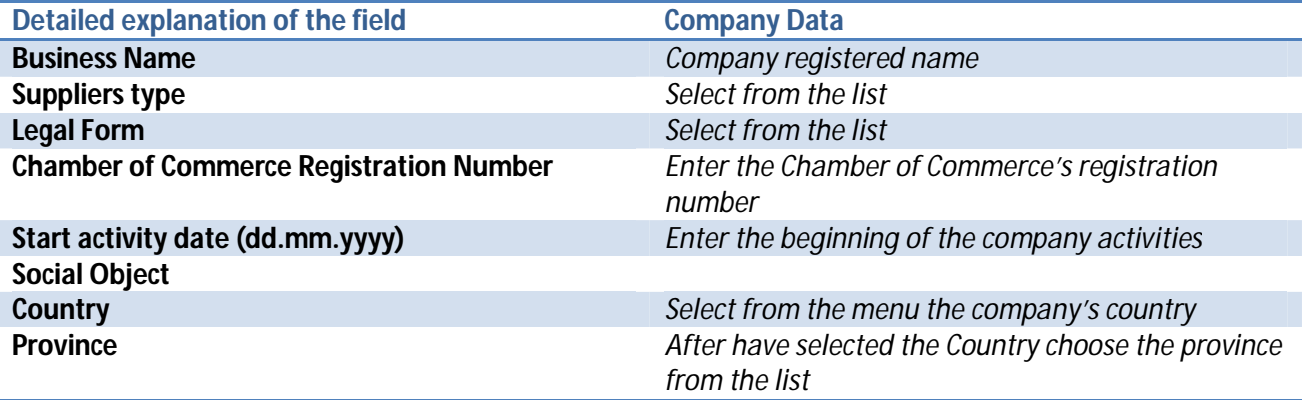

**Natural Persons:** *Enter the flag here, will open new compulsory fields for personal information like name, surname, birthday date and town, sex and occupation.* 

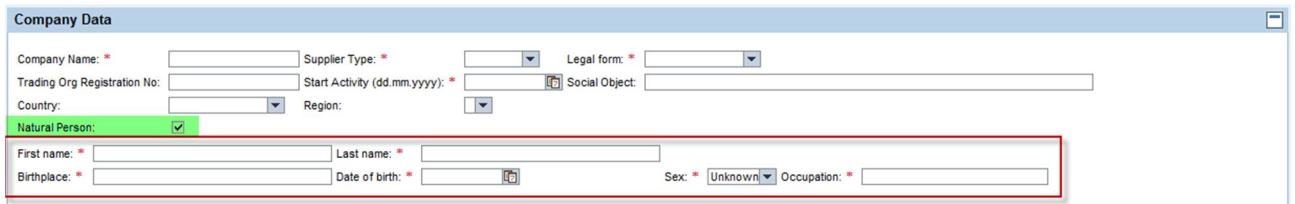

In the section "Addresses (compulsory Corporate Headquarter)" , using the button "Add" it will be mandatory enter the data related to the Corporate Headquarters. It will be also possible to enter other addresses such as: Administrative site, Operative address and Operative site.

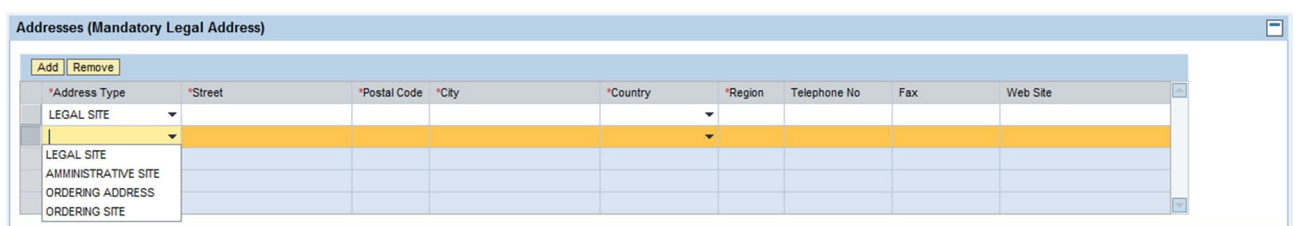

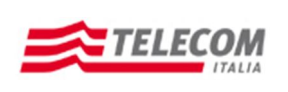

#### **Operation Manual for Self-registration**

When entering the Country in Company Data will appear two additional fields: "National Insurance Number" and "VAT registration number without country key".

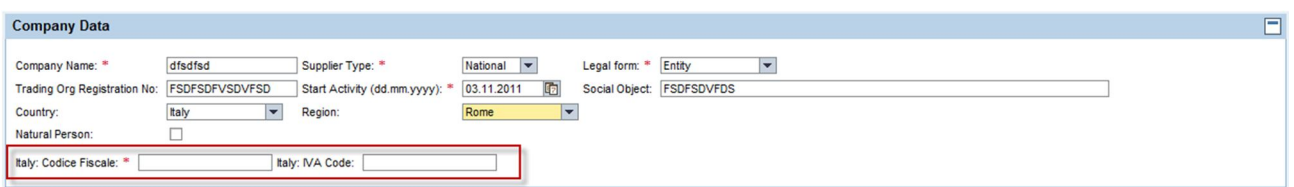

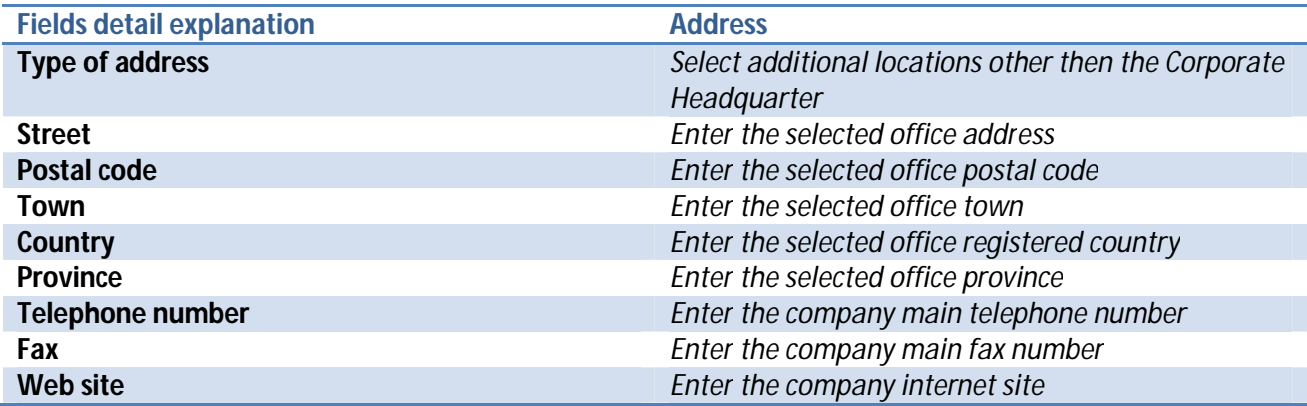

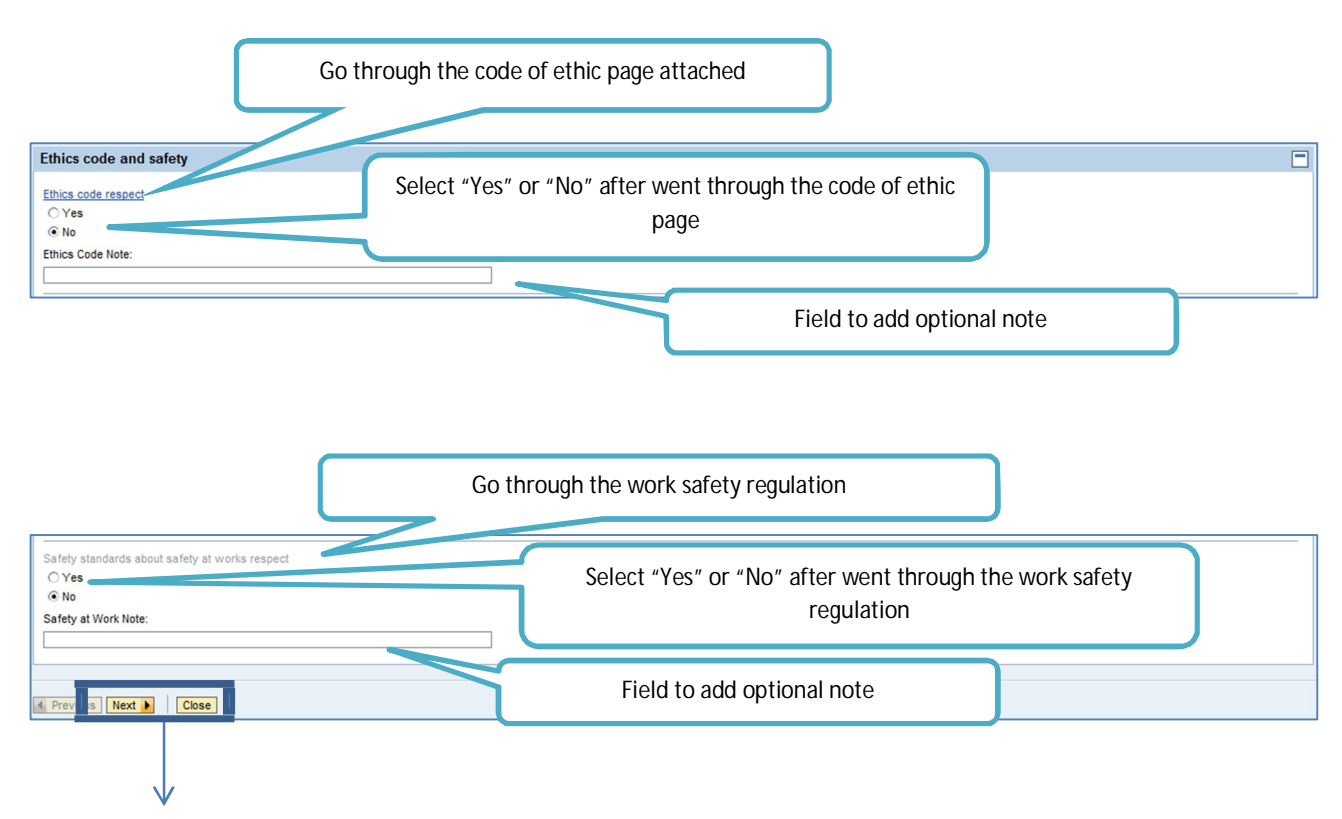

- To continue with the data input, click on the button "Next Step"
- To close the form, click on the button "Terminate"

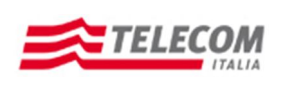

**Operation Manual for Self-registration**

#### **SIZE AND TURNOVER:**

 $\overline{\phantom{0}}$ 

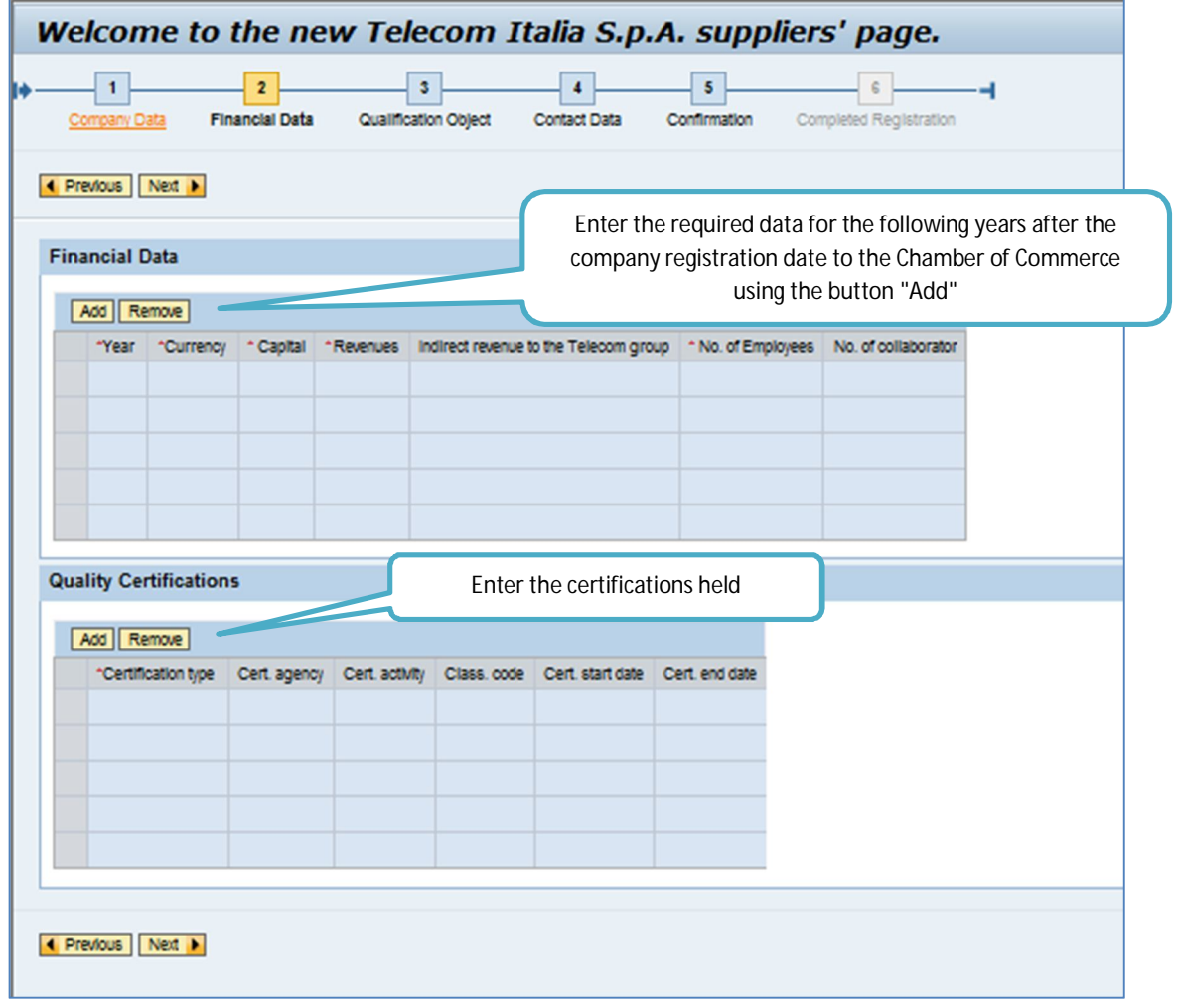

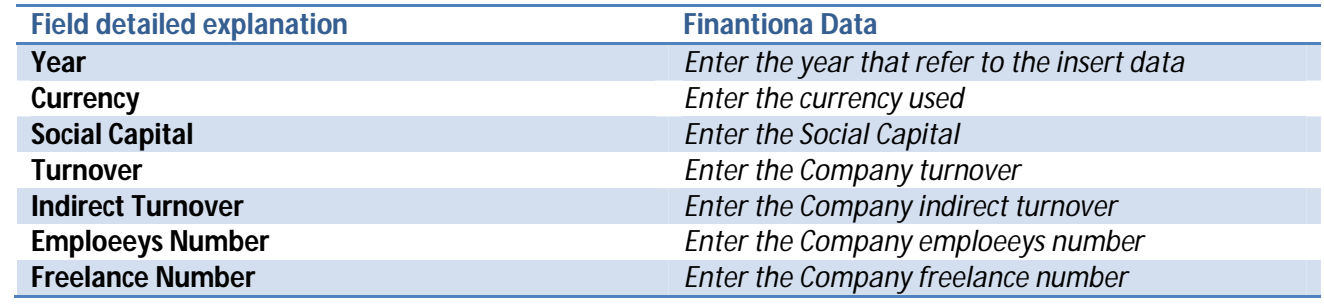

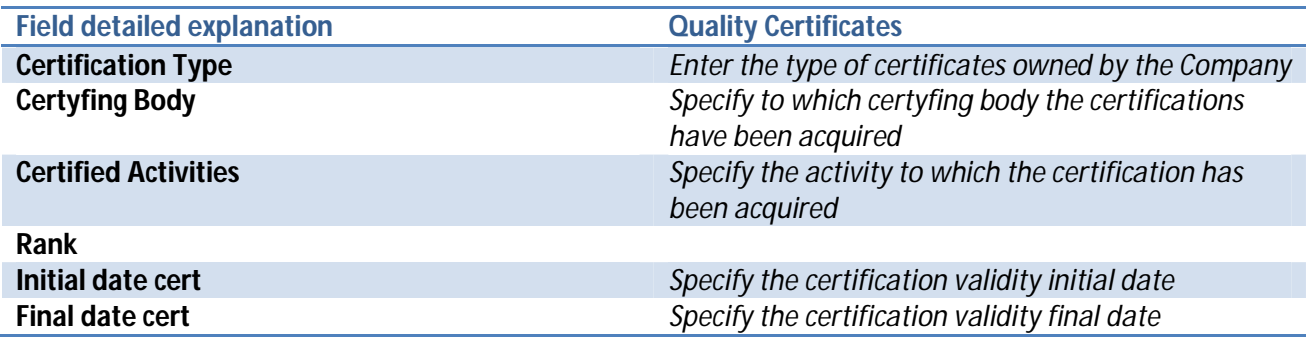

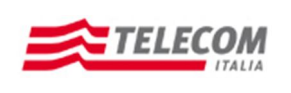

#### **Operation Manual for Self-registration**

Once filled all the compulsory fields click on the button "Next step".

#### **QUALIFICATION OBJECTS:**

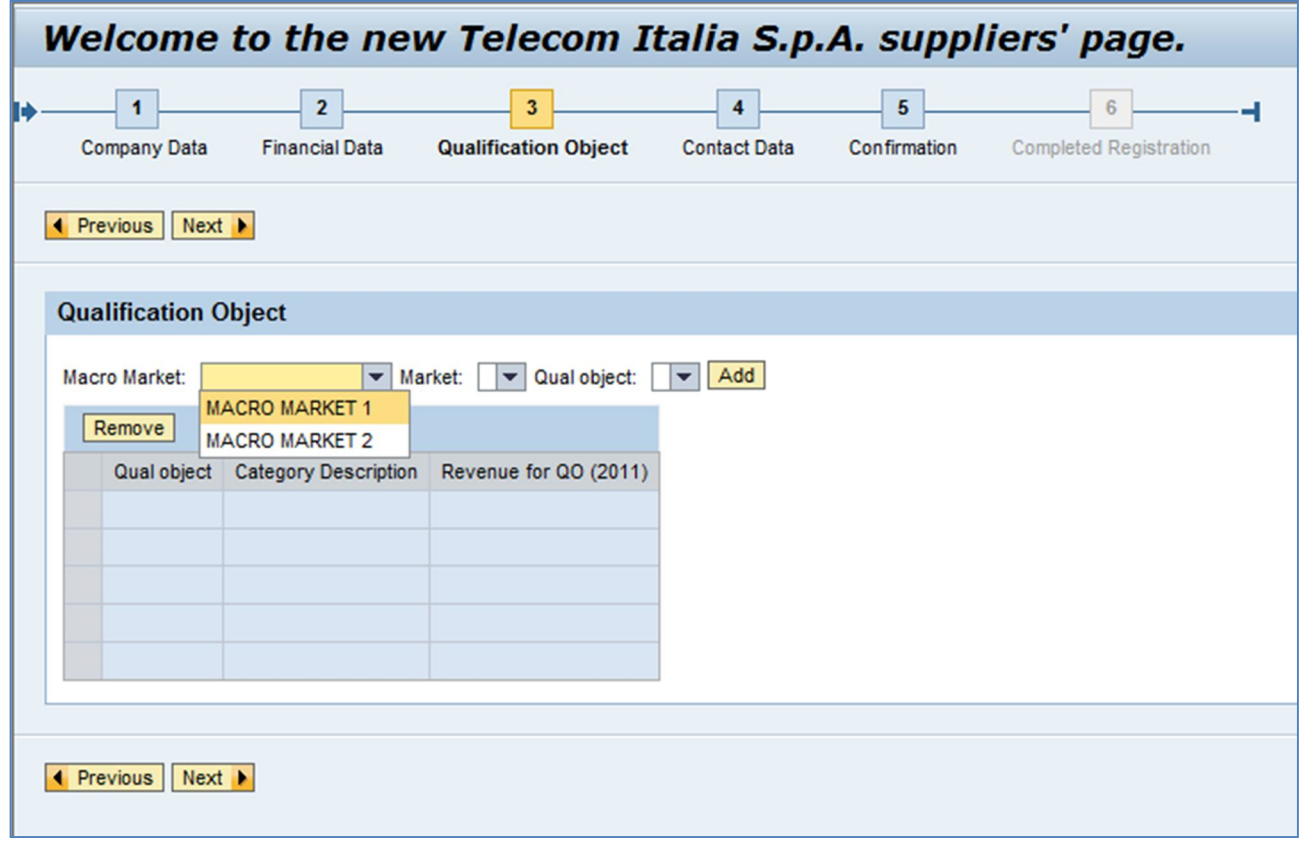

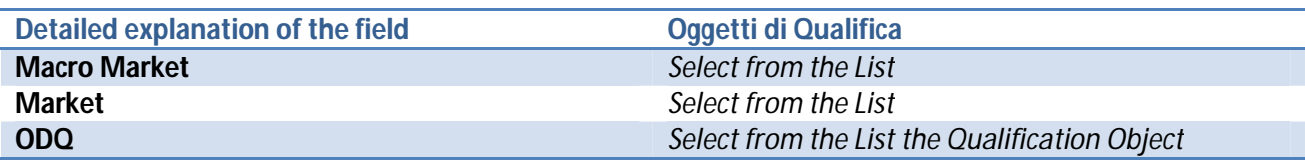

After insert the necessary data, select the button "Add" in order to place the data in the proper card:

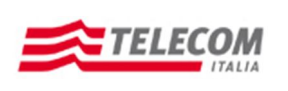

**Operation Manual for Self-registration**

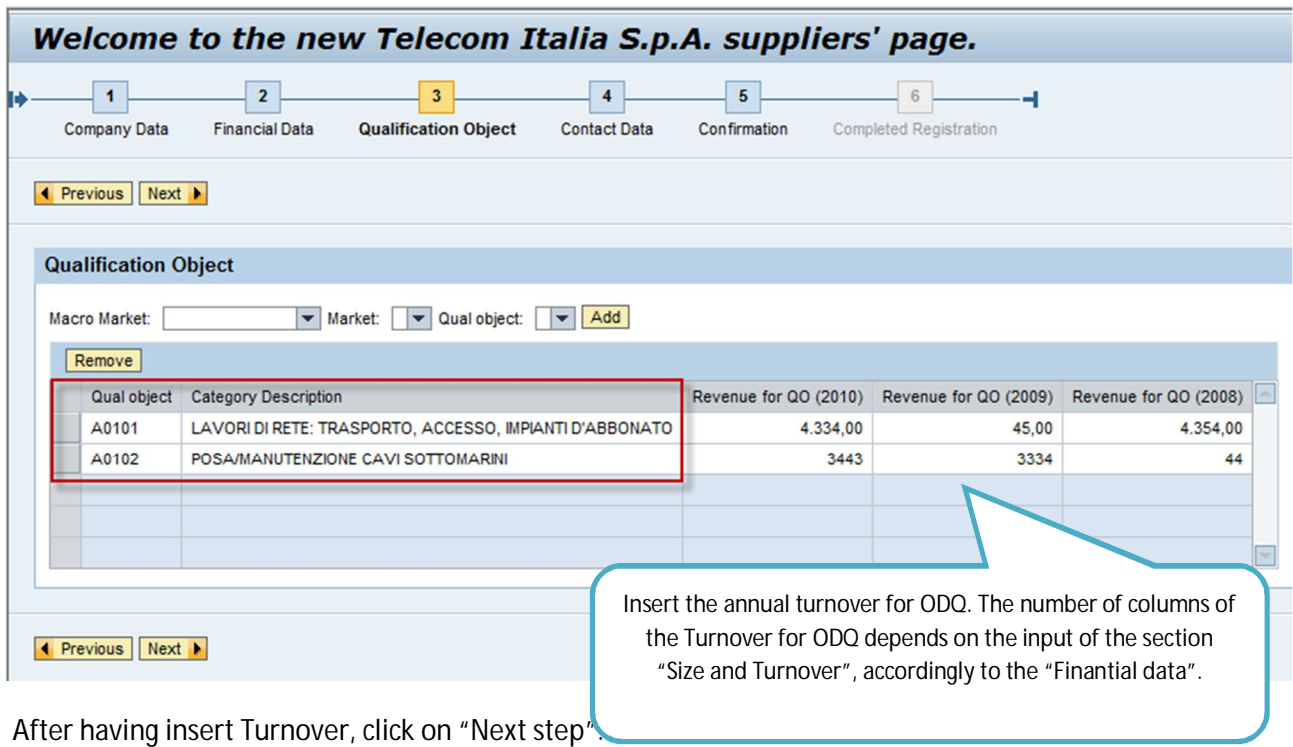

### **CONTACTS:**

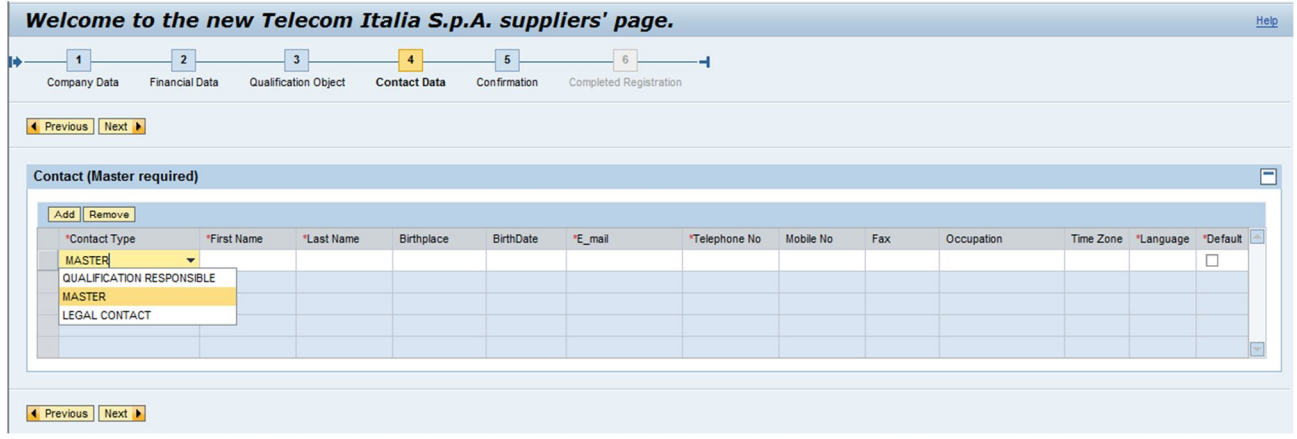

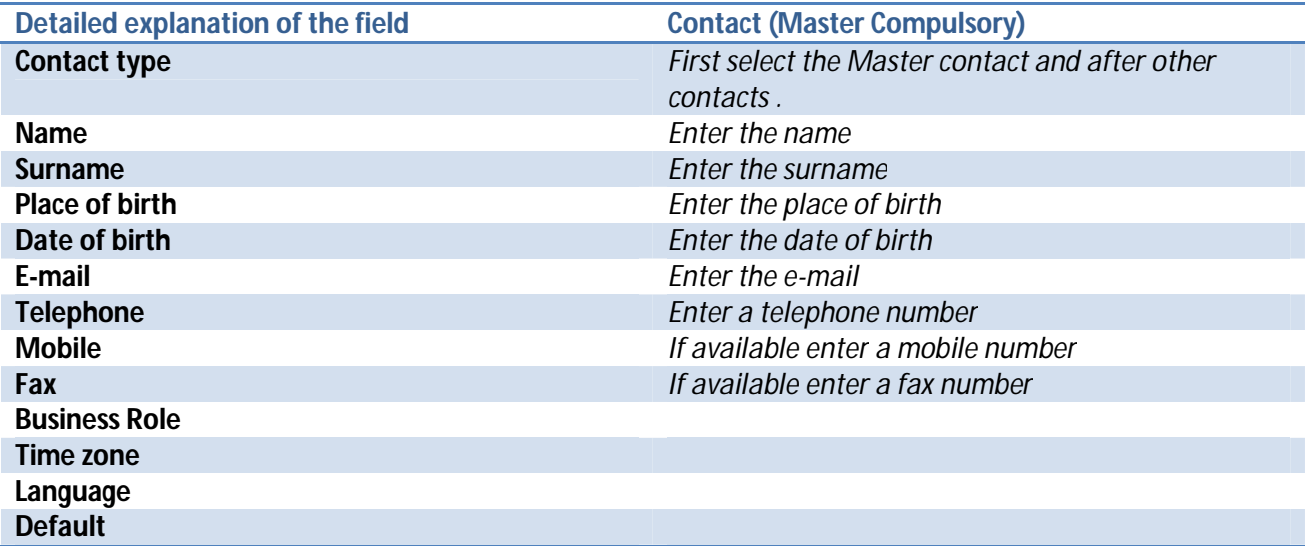

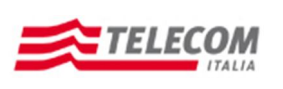

**Operation Manual for Self-registration**

### **AUDIT:**

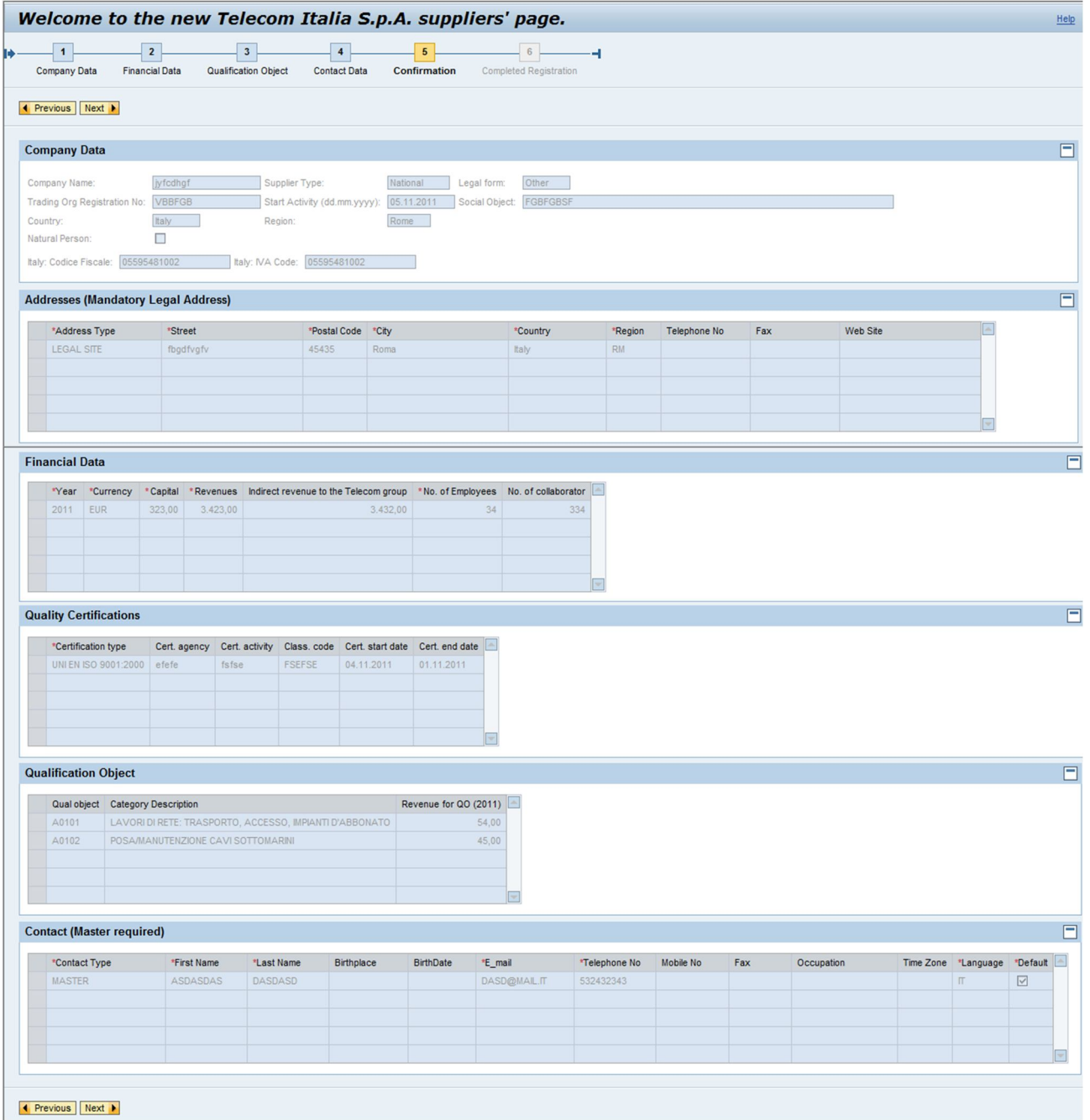

This page will show a summary of all the data entered. Click on the button "Next step" to complete the registration.

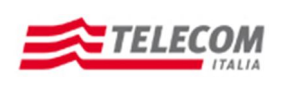

**Operation Manual for Self-registration**

#### **REGISTRATION COMPLETED:**

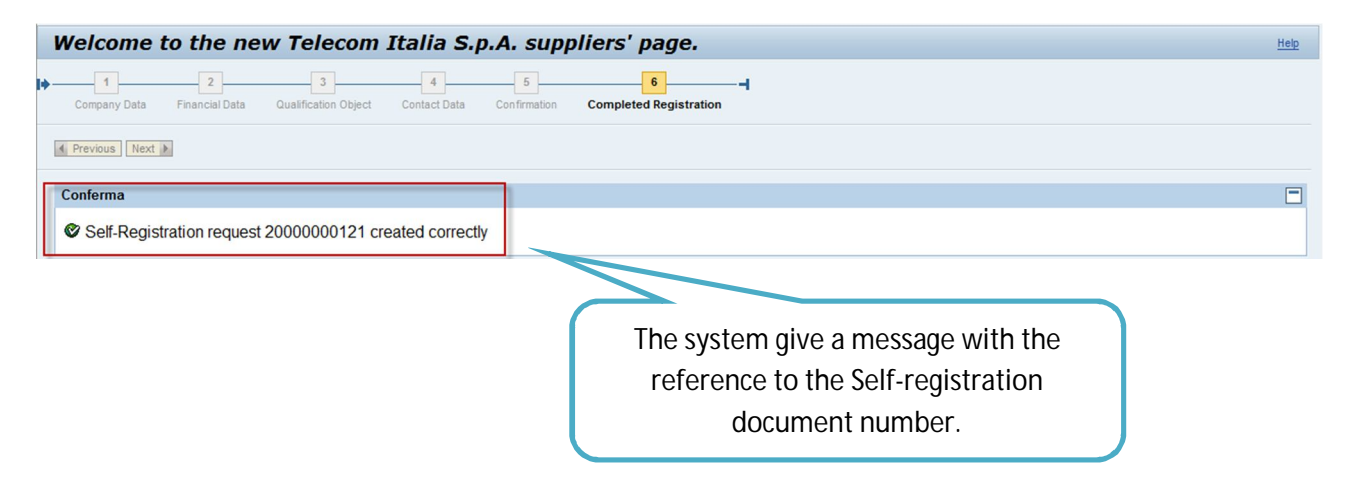